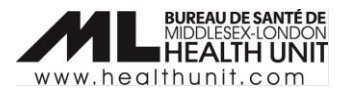

## Job Aid: COVax<sub>ON</sub>- Receipt Generation

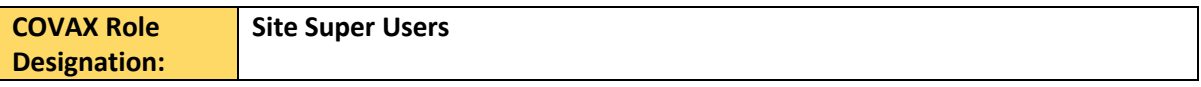

In this document:

- Receipt Generation and Deletion Overview.
- Receipt Generation Key Steps.
- Receipt Deletion Key Steps

## Receipt Generation and Deletion Overview

Occasionally there may be a need to regenerate and/or email another receipt to a client. Situations when this may occur:

- Details under dose administered were recorded in error and were not identified until after the receipt was generated (e.g. the wrong immunizer, the wrong arm, or the wrong lot number were selected).
- A typo was identified in the email address entered in COVax and you need to correct this and resend the patient a receipt.
- The patient's email address was not entered in COVax and the patient now wishes to receive email proof.

## Receipt Generation – Key Steps

- 1. Correct/update any necessary information in COVax. Enter the client's email address under the client profile section (if they want an emailed copied of their receipt).
- 2. From the **Client Immunization** page, select the immunization record (i.e. Dose Administration or DA Record).

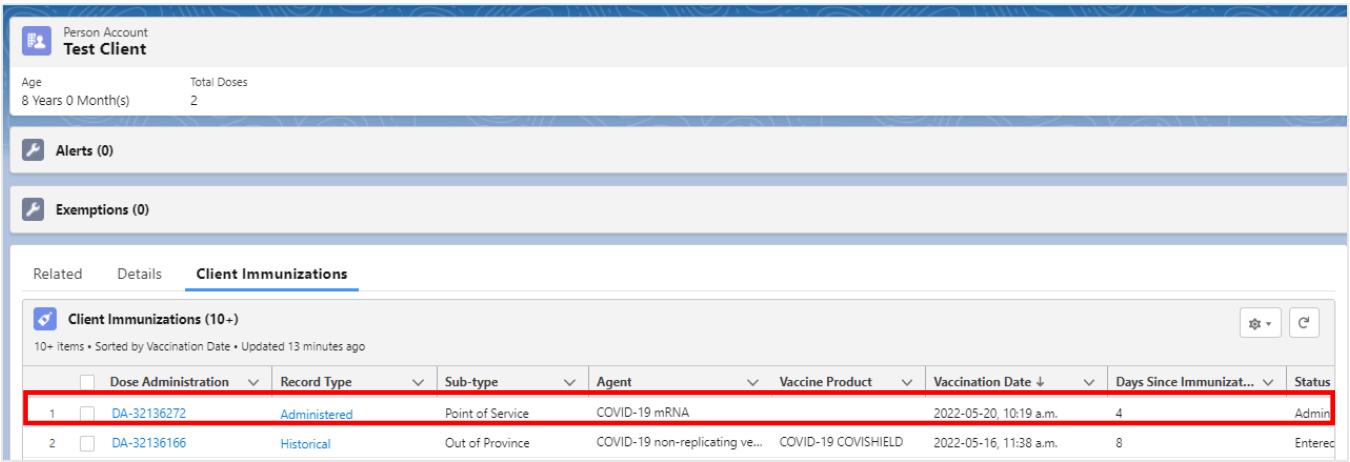

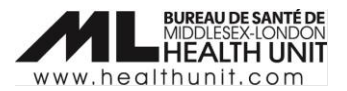

3. From the dose administration record, click **Generate Receipt**.

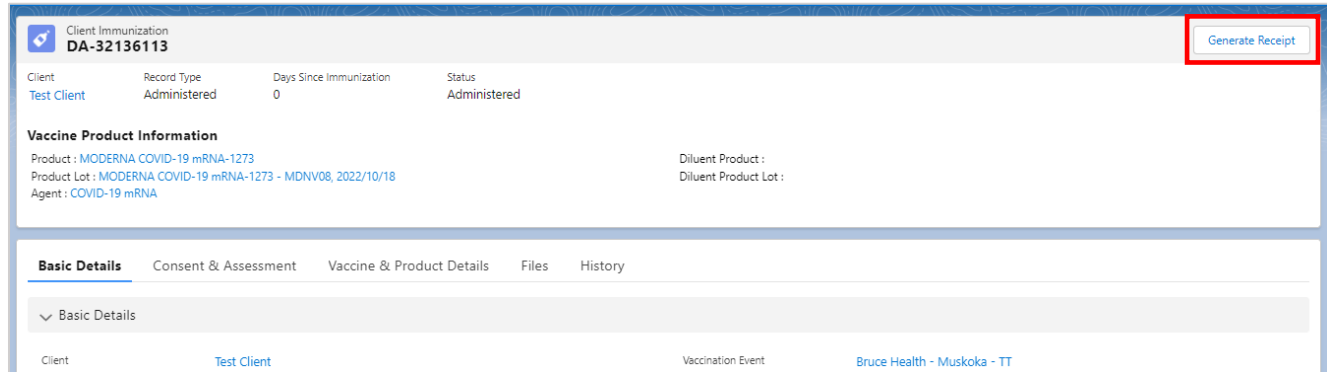

4. A new window will open. Check the **Email receipt to patient** checkbox when appropriate. Click **Next**, and then **Finish**.

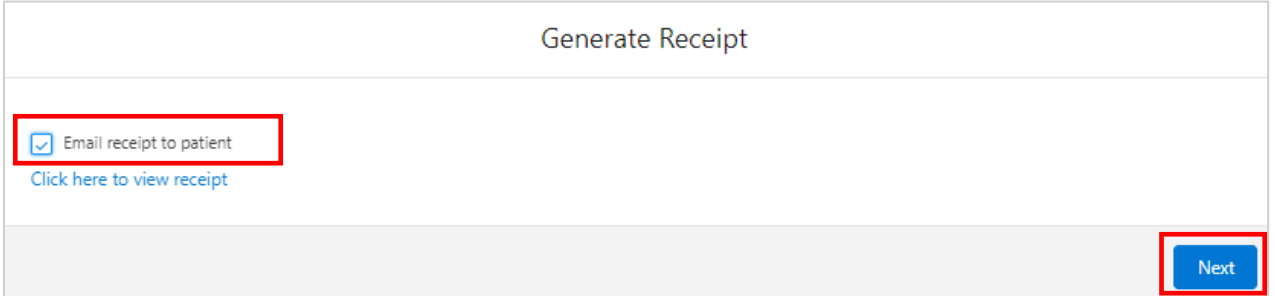

After the receipt has been generated, the client will receive an email with a URL link. This link will direct the client to the COVID-19 patient portal where they can access their vaccination receipt.

## Receipt Deletion – Key Steps

If you wish to delete the old incorrect version of the receipt from the patient record, complete the following steps:

1. From the client profile, click on the **Related** tab and select **View All.**

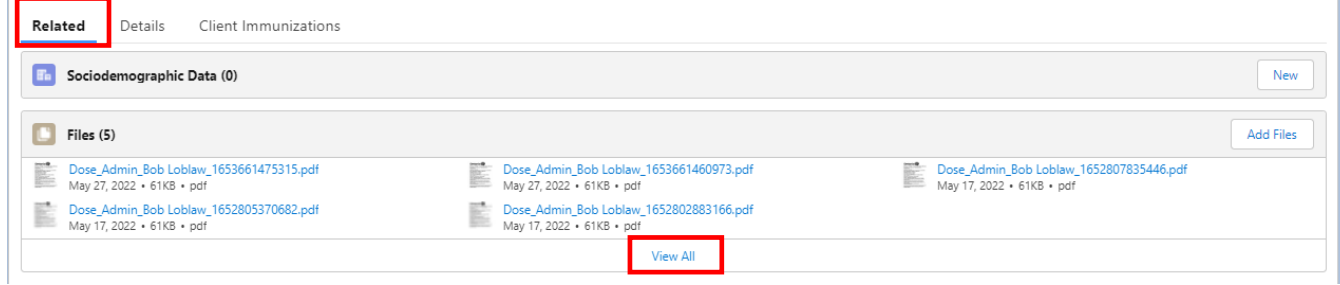

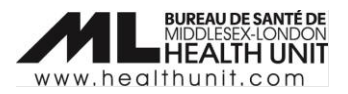

2. Select the down arrow next to the receipt row you wish to delete. Select **Delete** and confirm.

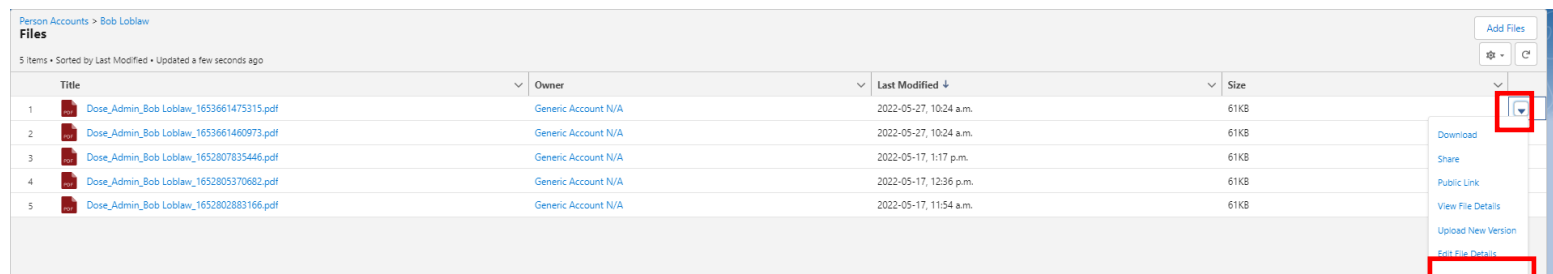